## Como Configurar o E-mail da UNESPAR no Smartphone

1. Faça o Download o aplicativo Outlook na loja de aplicativos do seu smartphone;

Android:<https://play.google.com/store/apps/details?id=com.microsoft.office.outlook> IOS:<https://apps.apple.com/br/app/microsoft-outlook/id951937596>

2. Após instalado abra o aplicativo e clique em "COMEÇAR":

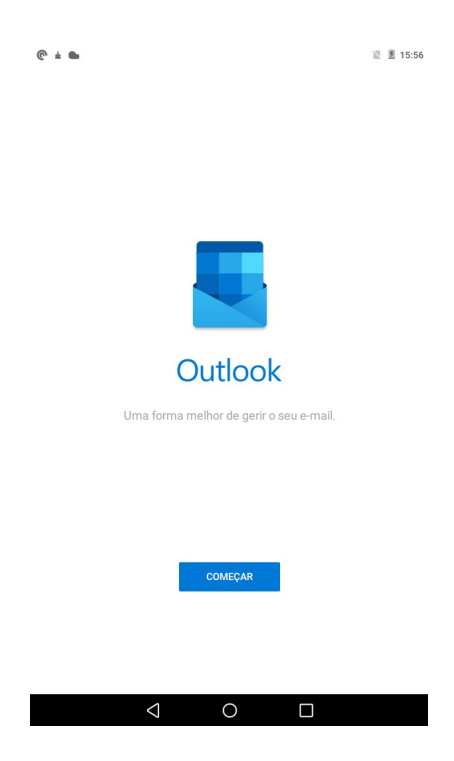

3. Informe seu e-mail no campo destinado e clique em continuar;

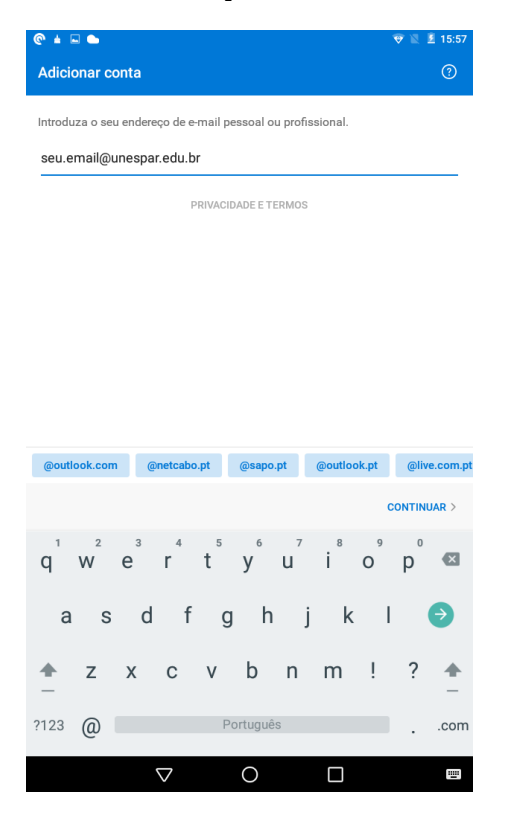

4. Informe a senha quando solicitado e clique em Iniciar sessão;

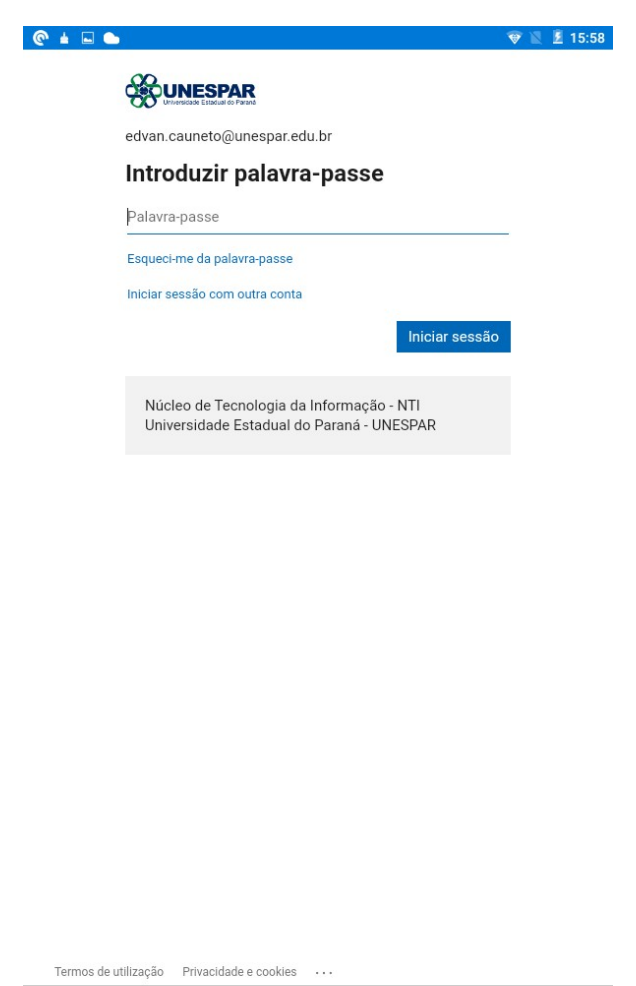

5. Após esse processo sua conta de e-mail já estará configurada com o office365 da UNESPAR.

 $\bigcirc$ 

 $\Box$ 

 $\triangle$